# **Amministrazione Trasparente**

## *Acquisizione CV Dirigenti Scolastici e Monitoraggio*

**Guida di riferimento**

#### Indice

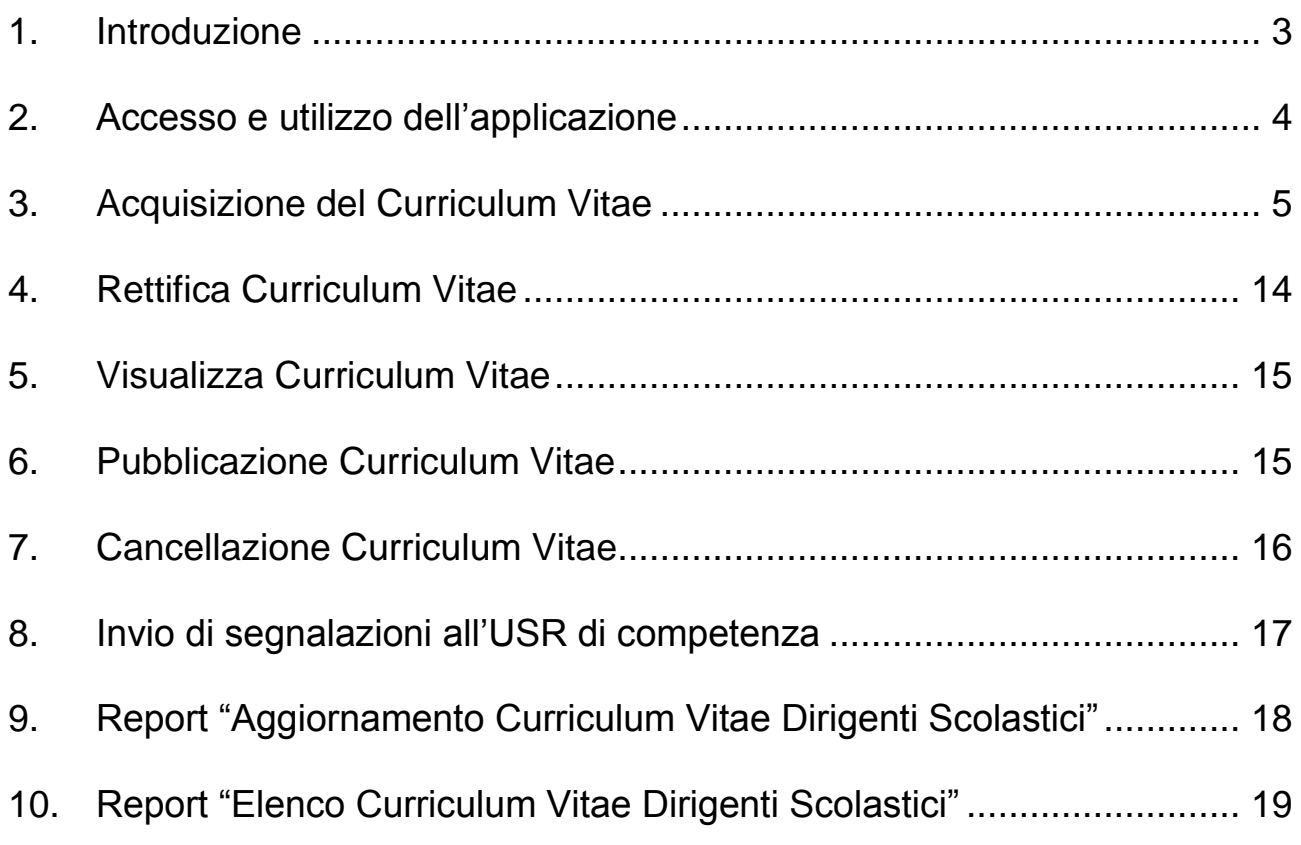

## <span id="page-2-0"></span>**1. Introduzione**

La presente guida rappresenta uno strumento informativo e di supporto all'utilizzo delle seguenti funzionalità disponibili nella sezione "Amministrazione Trasparente":

- creazione e aggiornamento del modello di Curriculum Vitae, la cui compilazione è obbligatoria per i Dirigenti Scolastici;
- monitoraggio puntuale della compilazione nonché pubblicazione dei Curriculum Vitae tramite la creazione di report a disposizione degli Uffici Scolastici Regionali e dell'Amministrazione Centrale, in particolare dell'Ufficio II della Direzione Generale Personale Scolastico (DGPS).

## <span id="page-3-0"></span>**2. Accesso e utilizzo dell'applicazione**

L'accesso alle funzionalità descritte di seguito avverrà attraverso un collegamento presente all'interno del Portale dei Servizi SIDI del Ministero della Pubblica Istruzione.

Nel caso si rendesse necessario, il sistema inviterà l'utente a effettuare la scelta di un profilo fra i due sotto riportati (Utente Scuola o Amministratore):

Trasparenza - Profili

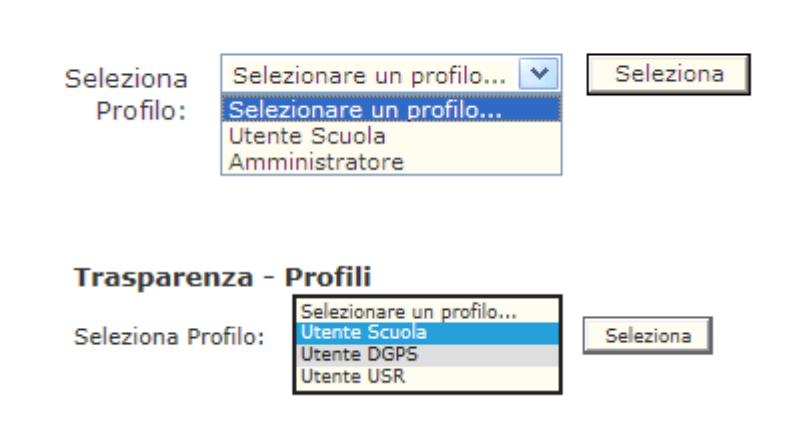

e successivamente di un contesto:

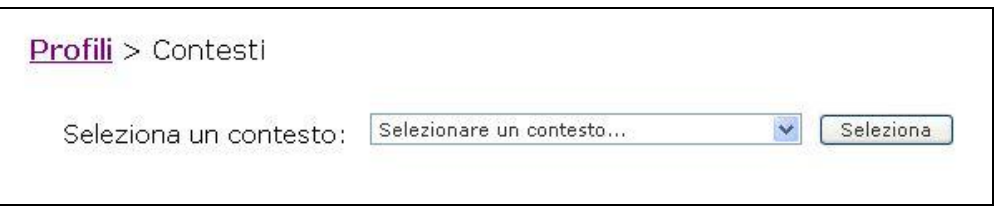

*ATTENZIONE: I dirigenti scolastici sono abilitati esclusivamente alle funzioni di acquisizione, modifica, visualizzazione e pubblicazione del proprio Curriculum Vitae mentre gli USR e la DGPS sono abilitati alle funzionalità di monitoraggio.*

Il sistema presenterà, quindi, il menù associato al profilo e al contesto scelti.

In particolare, sarà proposta la seguente schermata nel caso di un utente Scuola

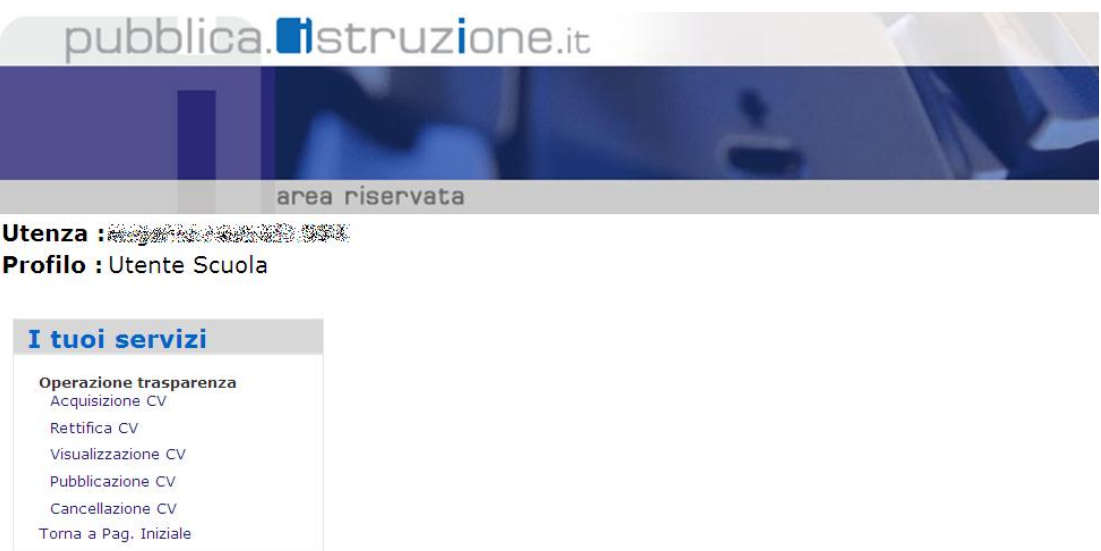

o la schermata successiva in caso di utente DGPS o USR.

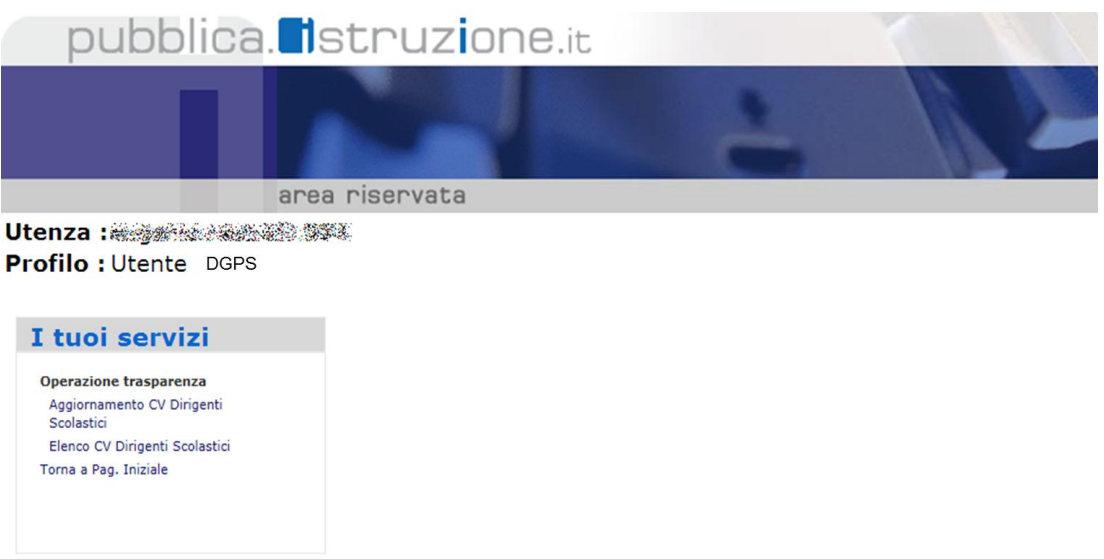

## **3. Acquisizione del Curriculum Vitae**

<span id="page-4-0"></span>Accedendo come utente Scuola, alla selezione del link corrispondente alla funzionalità "Acquisizione CV", il sistema presenterà la pagina iniziale dell'applicazione.

*Guida Operativa – Novembre 2013* Pagina 5 di 20

Il modello di Curriculum Vitae fornito dal Dipartimento della Funzione Pubblica, cui ciascun Dirigente della Pubblica Amministrazione deve attenersi, si compone di due sezioni: una concernente i dati personali e l'altra concernente il proprio percorso formativo e di carriera.

Al momento del primo accesso il sistema andrà a reperire le informazioni aggiornate dal sistema centrale che gestisce i dati dei dirigenti e le prospetterà all'utente.

Per la prima sezione avremo:

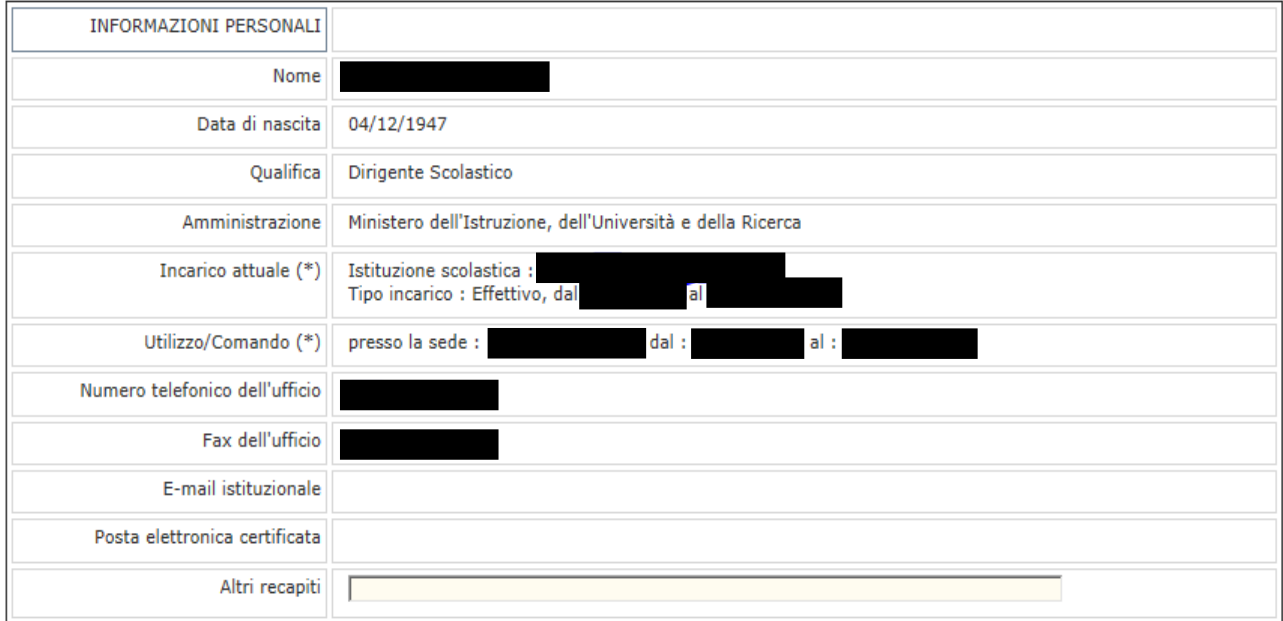

Acquisizione CV - Inserimento Curriculum Vitae Dirigente Scolastico

Tutti i campi su illustrati saranno presentati al dirigente scolastico già precompilati ad eccezione del campo "Altri recapiti". In questo spazio, non obbligatorio, il Dirigente Scolastico potrà inserire manualmente, sia in fase di acquisizione di un nuovo CV che di rettifica, eventuali ulteriori recapiti presso i quali è raggiungibile/contattabile: potrà inserire il recapito telefonico della sede presso cui è utilizzato/comandato, un indirizzo email aggiuntivo rispetto all'email istituzionale, un numero di fax, ecc. Si precisa che il campo ha una lunghezza massima di 256 digit.

La seconda sezione è invece relativa a **"Titoli Di Studio E Professionali Ed Esperienze Lavorative"**. Nel dettaglio avremo:

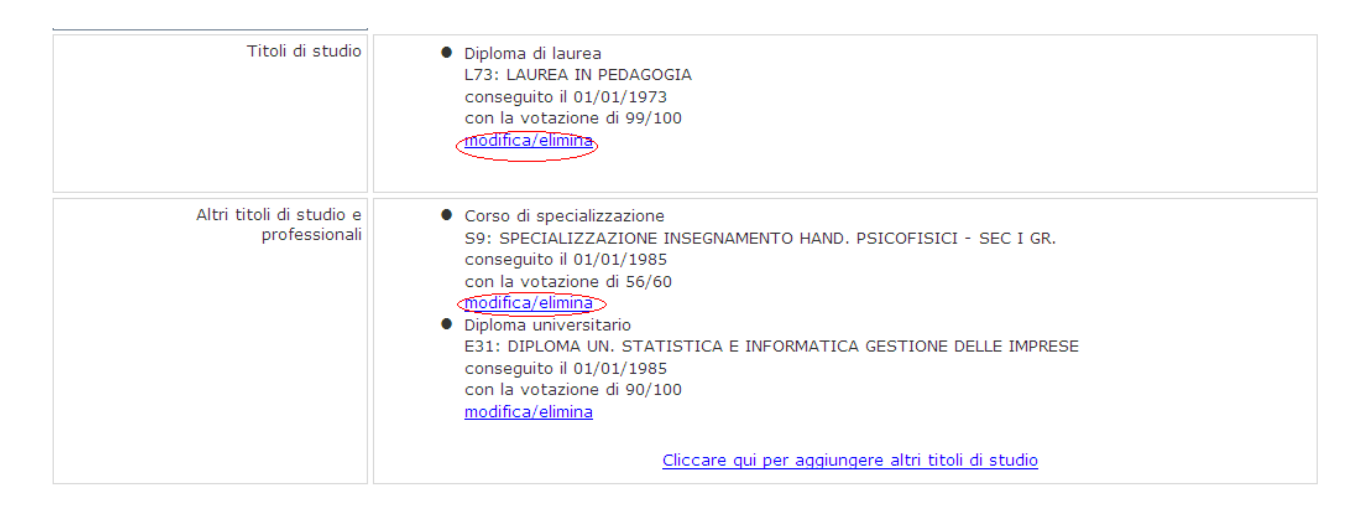

Nella prima sottosezione "Titolo di studio" sarà visualizzato quello principale conseguito dall'utente, mentre nel riquadro successivo saranno riportati tutti gli altri titoli di studio e professionali conseguiti dallo stesso.

Tramite il link "modifica/elimina" l'utente accederà al form e potrà aggiornare o eliminare le informazioni relative al titolo di studio in questione.

#### Modifica o elimina il titolo di studio

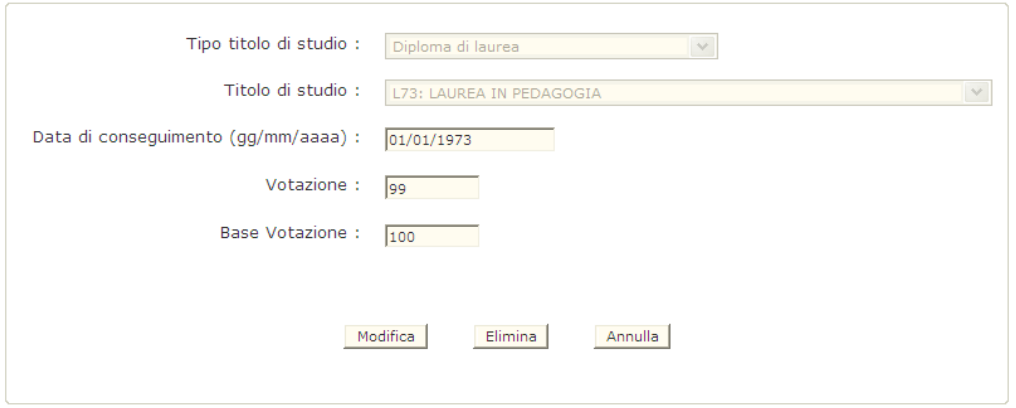

L'unica differenza fra le due sottosezioni è che sul titolo di studio principale non possono essere modificate le prime due voci.

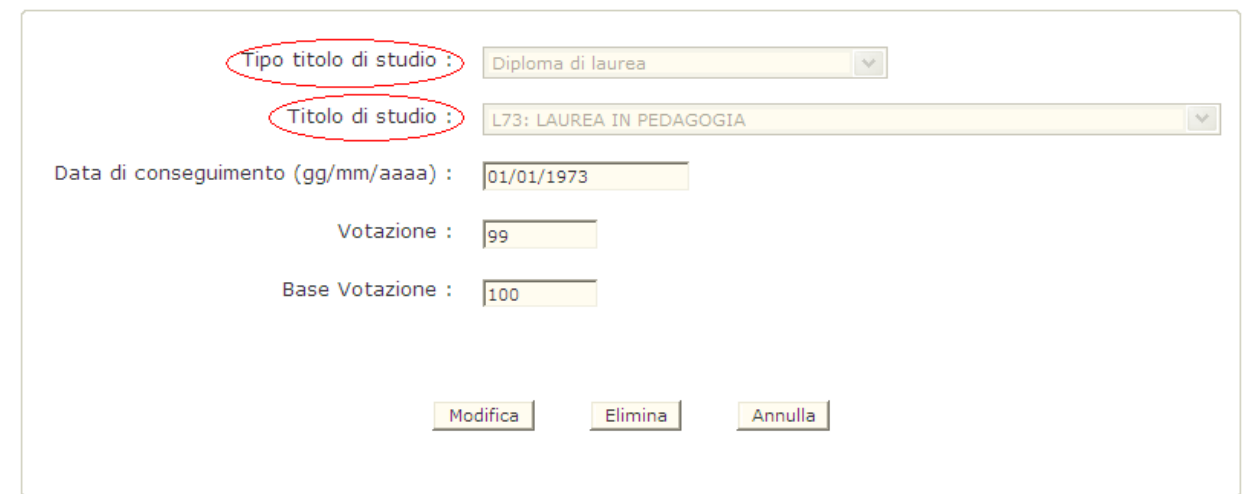

Sull'altro titolo di studio la modifica è possibile:

## Modifica o elimina il titolo di studio

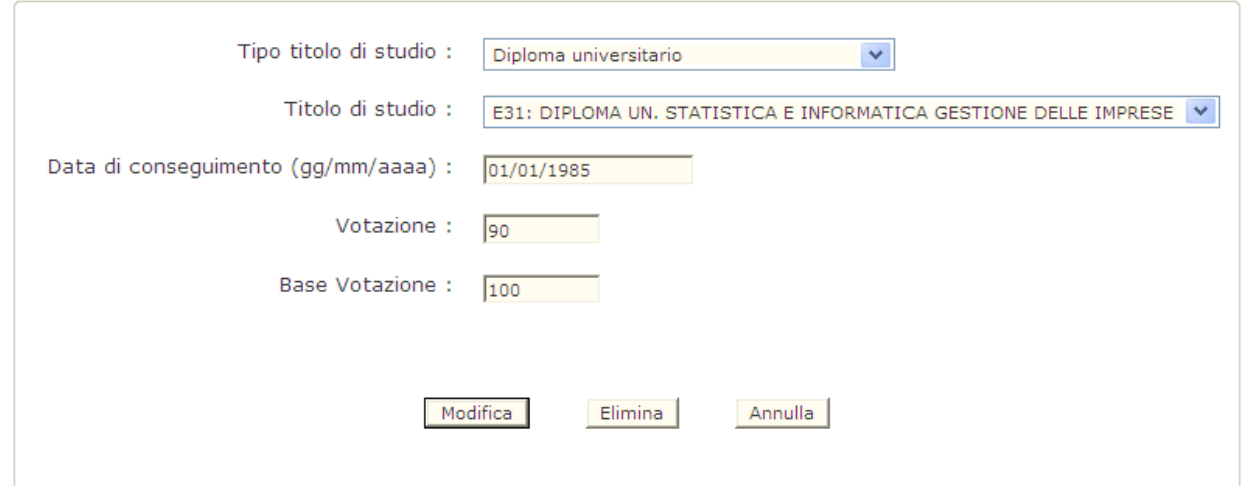

Entrambi possono essere eliminati ed inseriti ex-novo. Tramite l'apposito link

Cliccare qui per aggiungere altri titoli di studio

sarà possibile aggiungere nuovi titoli di studio dalla pagina web:

## Aggiungi un titolo di studio

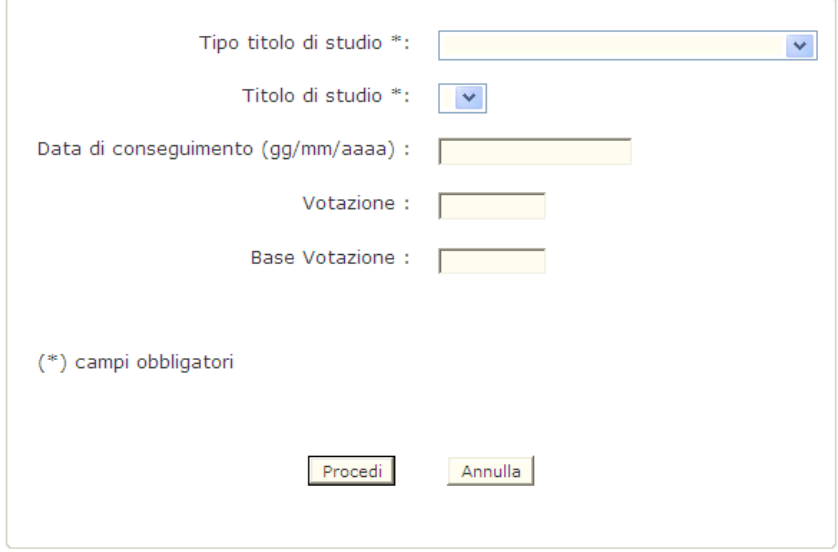

Altra sottosezione è quella relativa alle "**Esperienze Professionali**":

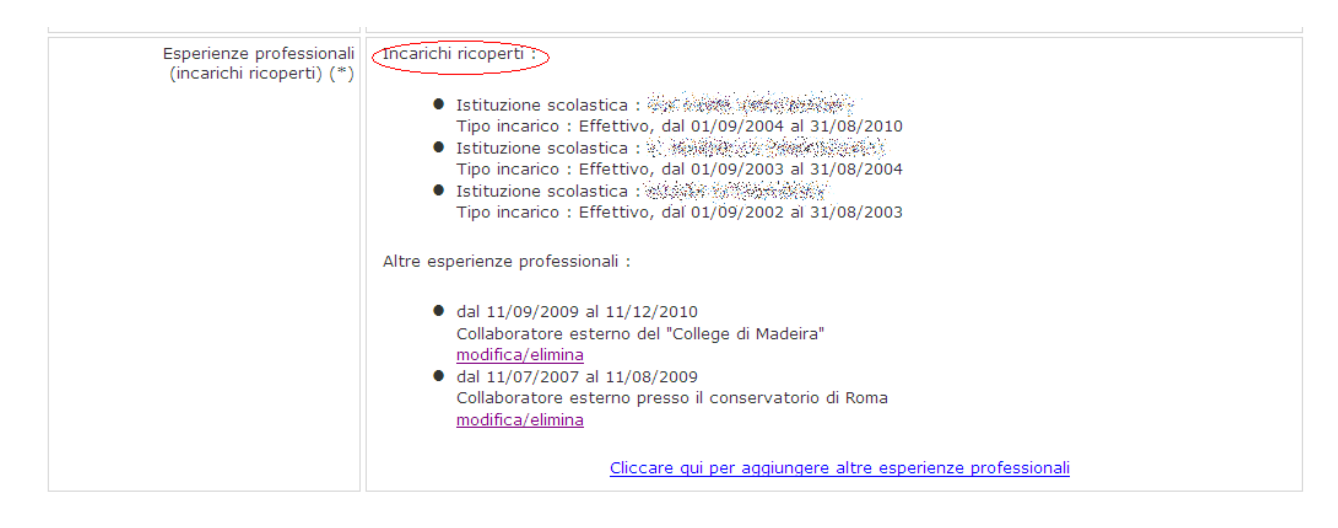

Saranno visualizzati gli *incarichi ricoperti* dal Dirigente nel corso degli anni. Queste informazioni non saranno modificabili da parte dell'utente, ma questi potrà mandare una segnalazione al proprio USR di competenza tramite apposito link (rif. paragrafo 8).

(\*) Per eventuali dati anomali o errati non modificabili dall'utente è possibile inviare una segnalazione all'USR di competenza. Cliccare qui per accedere al form di invio segnalazione.

Gli sarà possibile invece modificare/eliminare eventuali "*Altre esperienze professionali"* oppure inserire delle nuove tramite gli appositi link

*Guida Operativa – Novembre 2013* Pagina 9 di 20

Altre esperienze professionali :  $\bullet$  dal 11/09/2009 al 11/12/2010 Collaboratore esterno del "College di Madeira" modifica/elimina  $\bullet$  dal 11/07/2007 al 11/08/2009 Collaboratore esterno presso il conservatorio di Roma <u>(modifica/elimina)</u> eticcare qui per aggiungere altre esperienze professionali-

#### Aggiungi una esperienza professionale

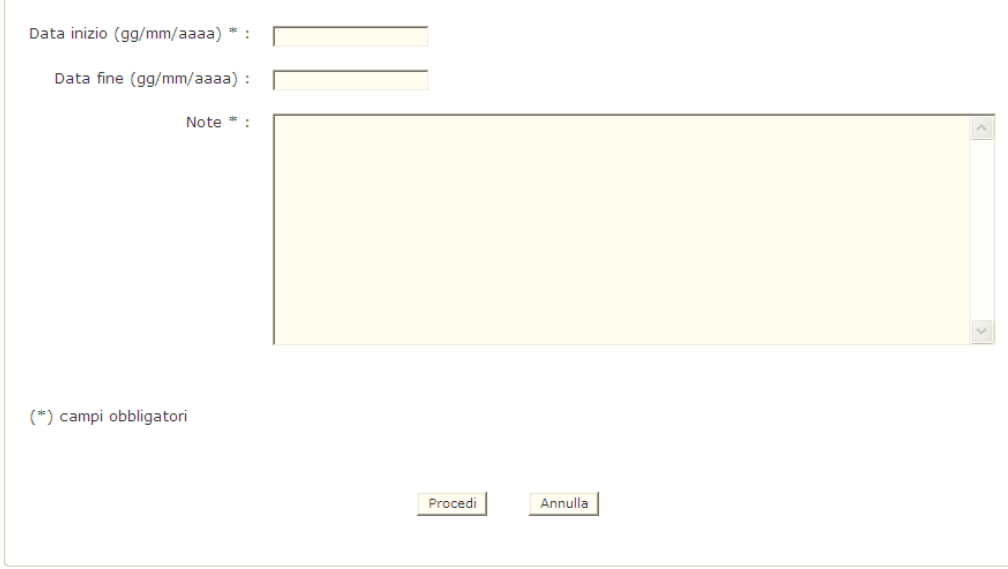

#### Altra sottosezione del CV è quella relativa alle "**Capacità linguistiche**":

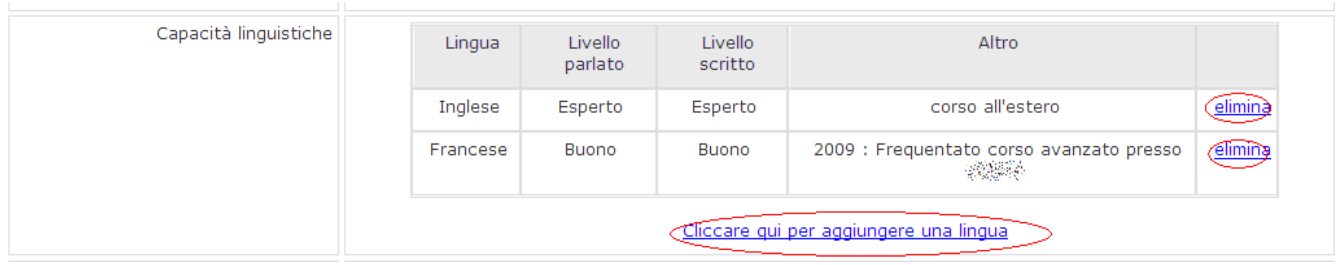

L'utente potrà inserire la lingua di interesse, i livelli di conoscenza della stessa, nonché una breve descrizione.

Potrà tramite apposito link eliminare una lingua presente in elenco o potrà inserirne una nuova accedendo alla funzione apposita.

*Guida Operativa – Novembre 2013* Pagina 10 di 20

## Aggiungi una conoscenza linguistica

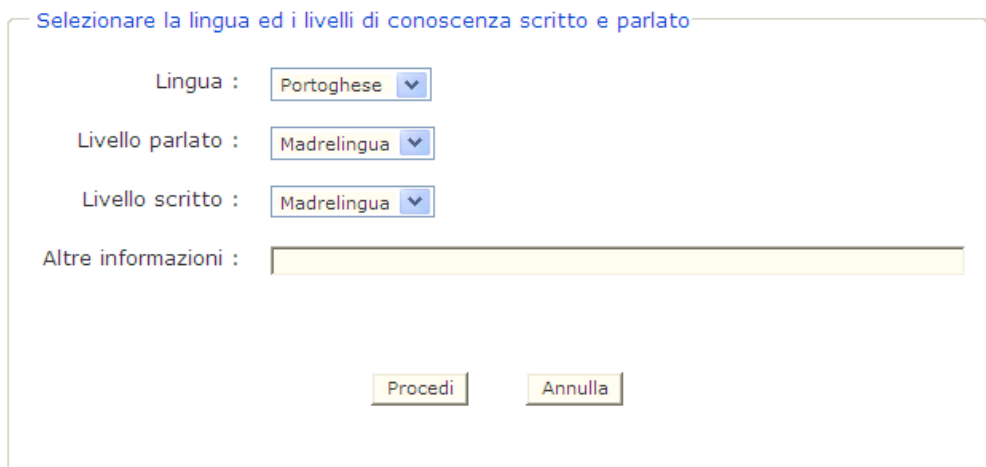

Altra sottosezione del CV è quella relativa alle "**Capacità nell'uso di tecnologie**":

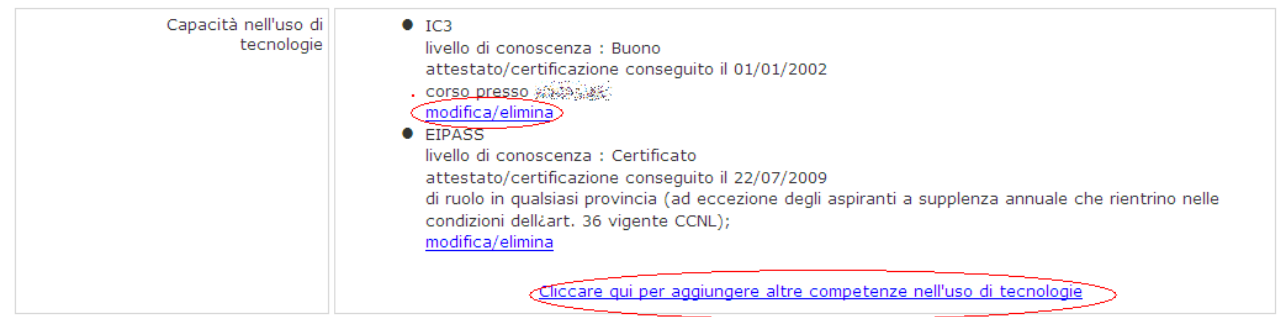

L'utente potrà tramite apposito link eliminare una capacità tecnologica in elenco o potrà inserirne una nuova accedendo alla seguente funzione in cui solo il campo "Tecnologia" è obbligatorio.

#### Aggiungi una competenza nell'uso di tecnologie

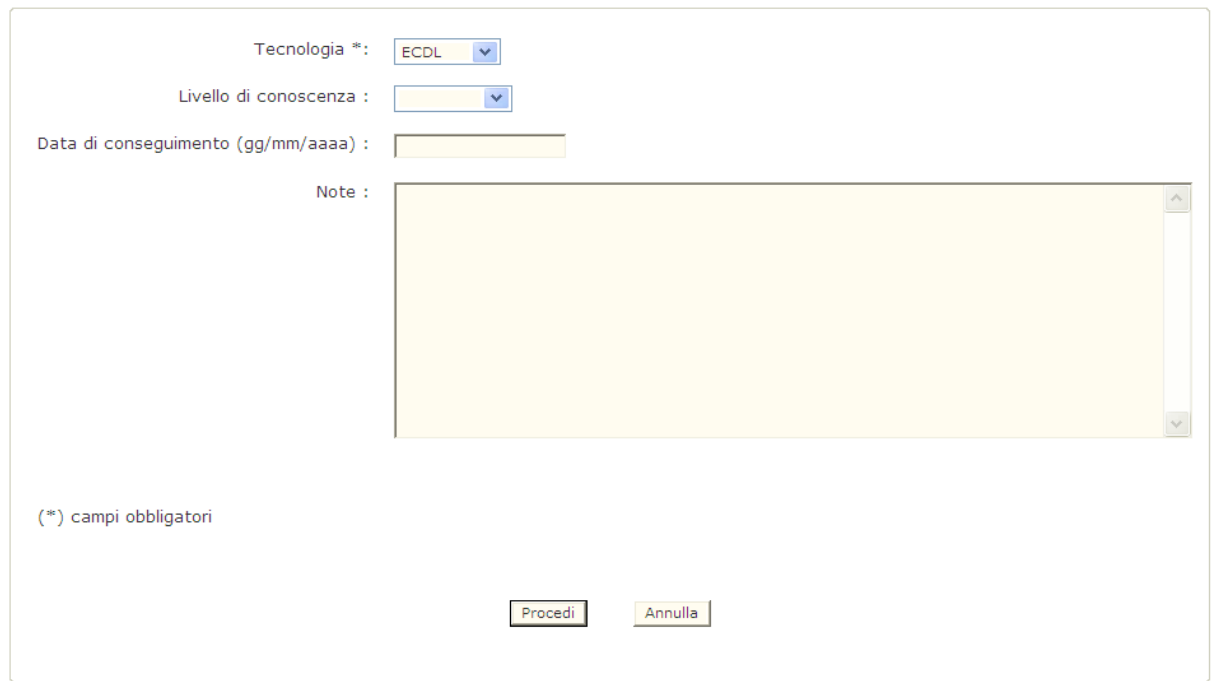

Altra sottosezione è quella relativa ad "**Altro (pubblicazioni, collaborazione..)"** in cui l'utente potrà inserire tutte le altre informazioni che ritiene opportuno pubblicare:

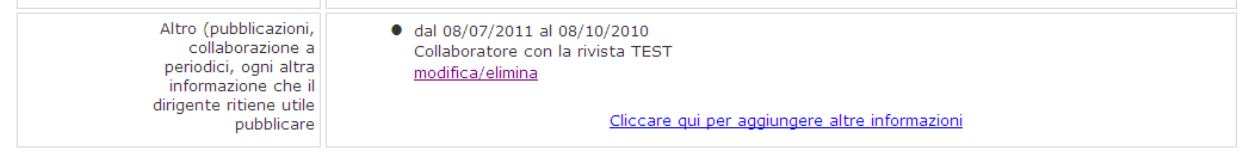

Ultima sezione del *Curriculum Vitae* è quella relativa alla "**Retribuzione Annua"**. Questa sezione risulterà valorizzata al primo accesso con i dati presenti sul sistema centrale che gestisce i dati.

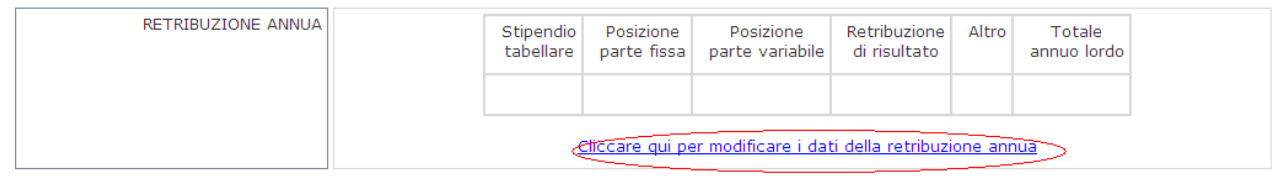

L'utente potrà decidere di valorizzarli o meno tramite l'apposito form:

*Guida Operativa – Novembre 2013* Pagina 12 di 20

#### Modifica i dati della retribuzione annua che verranno visualizzati nel CV

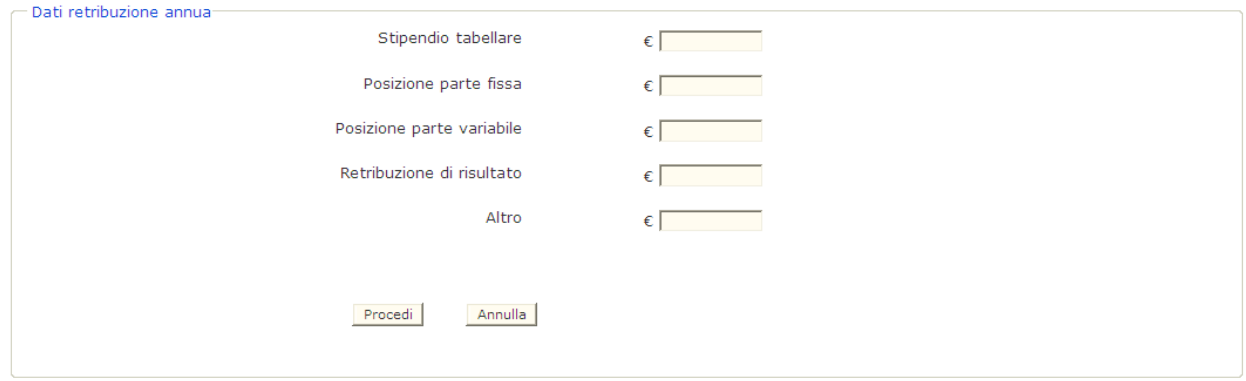

Si precisa che lo standard da seguire per l'inserimento dei dati inerenti la retribuzione non prevede punti per l'indicazione delle migliaia. Lo standard da adottare deve essere il seguente: € 1000,00.

Nel caso in cui al dirigente riceva, a seguito di variazioni significative dei suoi dati, una notifica da parte delle proprio USR di competenza e si trovi nella condizione di compilare nuovamente il suo CV oppure ci troviamo in un anno successivo a quello dell'iniziale avvenuta acquisizione del *curricula vitae* questi potrà accedere nuovamente alla funzione in oggetto (Acquisizione CV Dirigente) ed inserirle nuovamente.

In questo caso l'applicazione andrà nuovamente a reperire le informazioni aggiornate dal sistema centrale che gestisce i dati dei dirigenti le prospetterà all'utente.

Questi dovrà quindi ripetere la procedura sopra descritta per ciò che concerne l'acquisizione e la successiva nuova pubblicazione (rif. paragrafo 6).

Questa procedura non è in alternativa a quella di modifica dei dati già acquisiti a sistema né la sostituisce; si tratta di un procedimento pensato appunto per rendere disponibile all'utente i dati e le informazioni che il suo USR ha introdotto affinché, dopo il suo vaglio, possano essere nuovamente essere pubbliche.

*ATTENZIONE: tutte le modifiche apportate verranno salvate a sistema solo nel momento in cui l'utente salverà in bozza il CV.*

## <span id="page-13-0"></span>**4. Rettifica Curriculum Vitae**

Alla selezione del link corrispondente alla funzionalità, saranno prospettati all'utente i dati inseriti ed acquisiti a sistema precedentemente tramite la funzione "**Acquisizione CV".**

Come abbiamo già visto per la funzione precedente, l'utente potrà modificare tutti i dati delle relative sezioni ad eccezione di quelli relativi a "**Informazioni personali**" ed agli incarichi ricoperti presenti nelle "**Esperienze professionali**".

A piè pagina saranno presenti i seguenti bottoni:

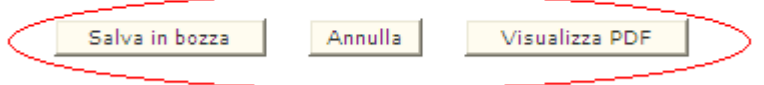

Ove:

- **Salva in bozza**: effettua il salvataggio dei dati inseriti in questa fase dall'utente.
- **Annulla**: riporta l'utente alla pagina iniziale dell'applicazione.
- **Visualizza PDF**: permette l'anteprima in pdf del CV.

*ATTENZIONE: tutte le modifiche apportate verranno salvate a sistema solo nel momento in cui l'utente salverà in bozza il CV.*

Nel caso il cv non sia stato acquisito a sistema (salvato in bozza), non sarà logicamente possibile modificarlo, e verrà prospettato a video il seguente messaggio:

Rettifica CV - Rettifica Curriculum Vitae Dirigente Scolastico

#### Nessun Curriculum Vitae trovato, e' necessario prima inserire i dati a sistema mediante la funzione "Acquisizione CV".

Nel caso il cv sia stato già pubblicato non sarà possibile modificarlo e verrà prospettato a video il seguente messaggio:

Rettifica CV - Rettifica Curriculum Vitae Dirigente Scolastico

Attenzione : il Curriculum Vitae e' gia' stato pubblicato. Per cambiarne le informazioni occorre effettuare nuovamente l'acquisizione.

## <span id="page-14-0"></span>**5. Visualizza Curriculum Vitae**

Alla selezione del link corrispondente alla funzionalità, saranno prospettati all'utente i dati presenti a sistema. Questi non saranno modificabili e saranno disponibili in sola visualizzazione.

A piè pagina sarà presente il bottone "**Visualizza PDF"** che permetterà l'anteprima in formato pdf del CV:

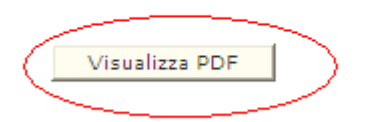

## <span id="page-14-1"></span>**6. Pubblicazione Curriculum Vitae**

Una volta acquisito il Curriculum Vitae (e posto nello stato in Bozza) sarà possibile, per l'utente in questione, confermare e rendere definitivi i dati inseriti precedentemente; per far ciò egli dovrà accedere dal link di menu della funzione in questione, gli verranno visualizzati a video e resi non modificabili i dati relativi.

Nella pagina web saranno presenti i bottoni "Pubblica" ed il tasto "Annulla" che riporterà alla pagina iniziale dell'applicazione.

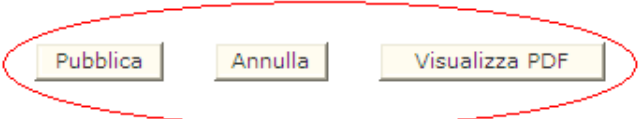

Se l'utente farà pressione sul primo tasto in questione e lo stato del cv era nello stato "In Bozza" questo diventerà "**Definitivo**".

Nel momento in cui il dirigente rende definitivo il suo curriculum i dati non solo saranno stati resi disponibili per le funzioni pubbliche di interrogazione ma, ad

*Guida Operativa – Novembre 2013* Pagina 15 di 20

eccezione dei dati relativi alla propria retribuzione, saranno riportati nel sistema centrale che gestisce i dati dei dirigenti.

Se l'utente accede a questa funzione e lo stato del suo cv è già nello stato "Definitivo" gli verrà prospettato il messaggio :

**Pubblicazione CV - Pubblicazione Curriculum Vitae Dirigente Scolastico** 

#### Attenzione : il Curriculum Vitae e' gia' stato pubblicato.

Nel caso invece che l'utente non abbia inserito nessun dato oppure abbia cancellato precedentemente il cv presente a sistema gli verrà presentato il messaggio :

Pubblicazione CV - Pubblicazione Curriculum Vitae Dirigente Scolastico

Attenzione : per pubblicare un Curriculum Vitae e' necessario prima inserire i dati a sistema mediante la funzione "Acquisizione CV".

## <span id="page-15-0"></span>**7. Cancellazione Curriculum Vitae**

Accedendo dalla voce di menu "Cancellazione CV" all'utente verrà prospettata una pagina web dove saranno visibili,e non modificabili, i dati immessi e salvati a sistema.

Bisogna distinguere se il cv inserito dall'utente sia nello stato in bozza oppure sia stato reso definitivo; in entrambi i casi sarà possibile la cancellazione dello stesso, ma nel secondo l'operazione in oggetto comporterà anche che il cv non sarà più visibile per la funzione pubblica di visualizzazione .

Nella pagina web saranno presenti i bottoni "Cancella CV" ed il tasto "Annulla Operazione":

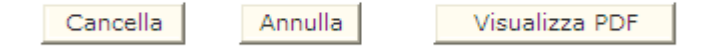

Il Tasto "**Annulla**" riporta alla pagina principale dell'applicazione mentre il tasto "**Cancella**" dopo aver effettuato l'operazione in questione riporterà l'utente alla pagina principale dell'applicazione con il messaggio dell'avvenuta operazione.

*Guida Operativa – Novembre 2013* Pagina 16 di 20

Prima di effettuare l'operazione verrà richiesto all'utente, tramite messaggio, di confermare l'operazione che intende effettuare.

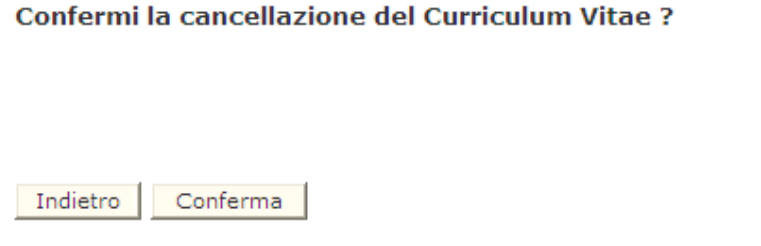

Mentre il tasto **"Visualizza PDF**" che permetterà l'anteprima in formato pdf del CV.

## <span id="page-16-0"></span>**8. Invio di segnalazioni all'USR di competenza**

Il Dirigente Scolastico non potrà modificare né i dati riportati nella sezione "**Informazioni personali**" - a meno del campo "Altri recapiti" - né gli incarichi ricoperti relativamente alle sezione **"Esperienze Professionali"**, ma potrà, nel caso in i dati riportati non dovessero risultare aggiornati, effettuare una segnalazione al proprio USR di competenza tramite il seguente link:

(\*) Per eventuali dati anomali o errati non modificabili dall'utente è possibile inviare una segnalazione all'USR di competenza. Cliccare qui per accedere al form di invio segnalazione.

e accedendo e compilando il seguente form:

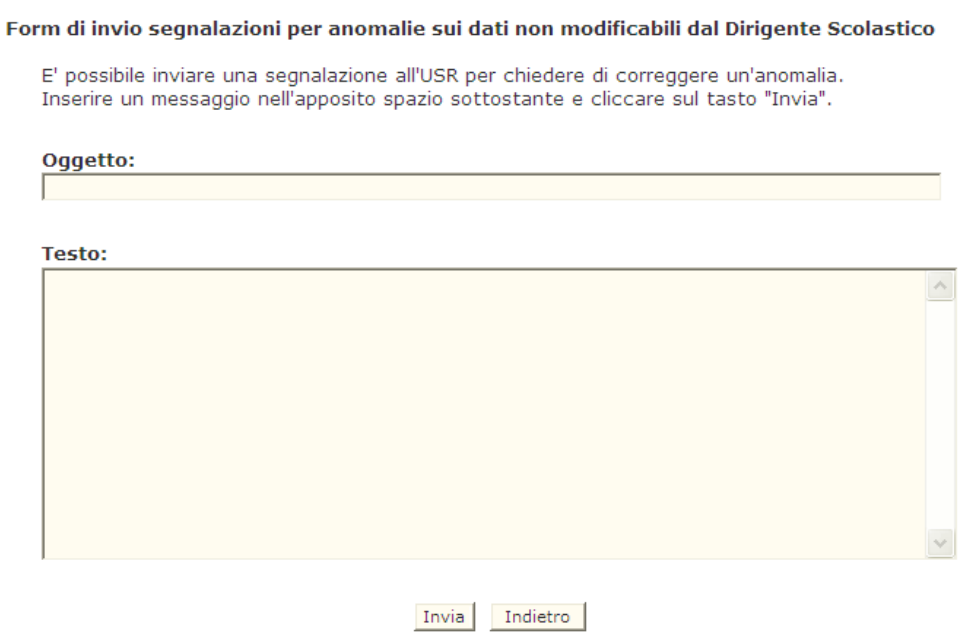

*Guida Operativa – Novembre 2013* Pagina 17 di 20

## <span id="page-17-0"></span>**9. Report "Aggiornamento Curriculum Vitae Dirigenti Scolastici"**

Il report "Aggiornamento CV Dirigenti Scolastici" consentirà di visualizzare, per ciascuna Regione, il totale dei Dirigenti Scolastici in servizio e le informazioni relative al numero di CV pubblicati, numero di CV in bozza e numero di Dichiarazioni di altri emolumenti effettuate.

Accedendo all'applicazione come utente DGPS o USR, alla selezione del link corrispondente alla funzionalità "Aggiornamento CV Dirigenti Scolastici", il sistema presenterà la seguente schermata:

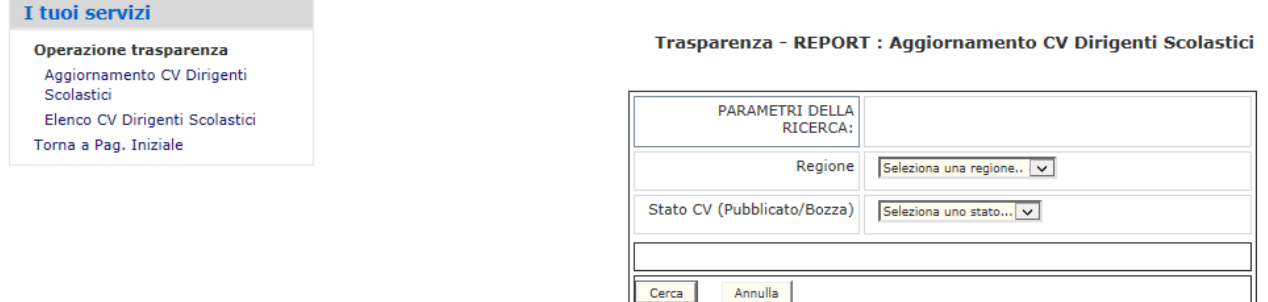

In particolare, all'utente della DGPS sarà data la possibilità di selezionare i seguenti parametri, entrambi non obbligatori:

- Regione
- Stato CV (Pubblicato o Bozza)

mentre l'utente USR, ciascuno per il territorio di propria competenza, potrà visualizzare il totale dei CV dei DS operativi nel proprio ambito territoriale decidendo se selezionare o meno uno Stato CV specifico (Pubblicato o Bozza).

Dopo aver selezionato i parametri desiderati e cliccato sul tasto "**Cerca**", il sistema elaborerà il report avente il seguente dettaglio (a titolo esemplificativo si riporta il report lanciato con l'utenza DGPS per il monitoraggio dei CV in stato Bozza o Pubblicato su tutto il territorio nazionale):

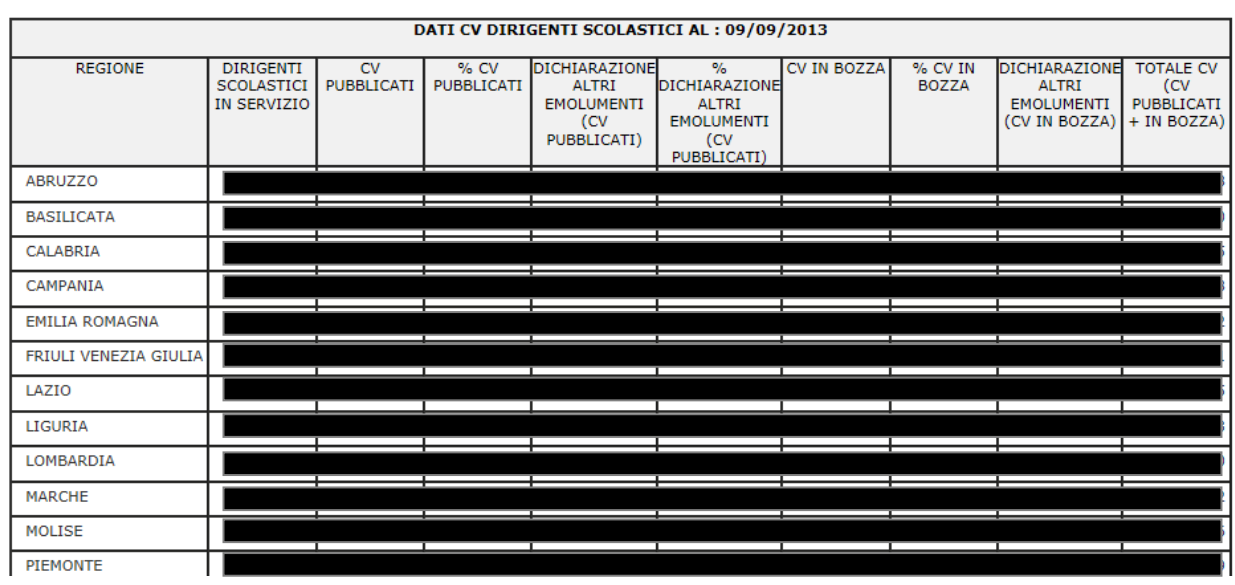

Trasparenza - REPORT : Aggiornamento CV Dirigenti Scolastici

Il report sarà esportabile in formato excel e lavorabile manualmente dagli utenti.

### <span id="page-18-0"></span>**10. Report "Elenco Curriculum Vitae Dirigenti Scolastici"**

Il report nominativo "Elenco CV Dirigenti Scolastici" consentirà, per USR e in funzione dello stato del CV, di ottenere l'elenco puntuale dei DS che hanno pubblicato o solo compilato in bozza il proprio CV.

Accedendo all'applicazione come utente DGPS o USR, alla selezione del link corrispondente alla funzionalità "Elenco CV Dirigenti Scolastici", il sistema presenterà la seguente schermata:

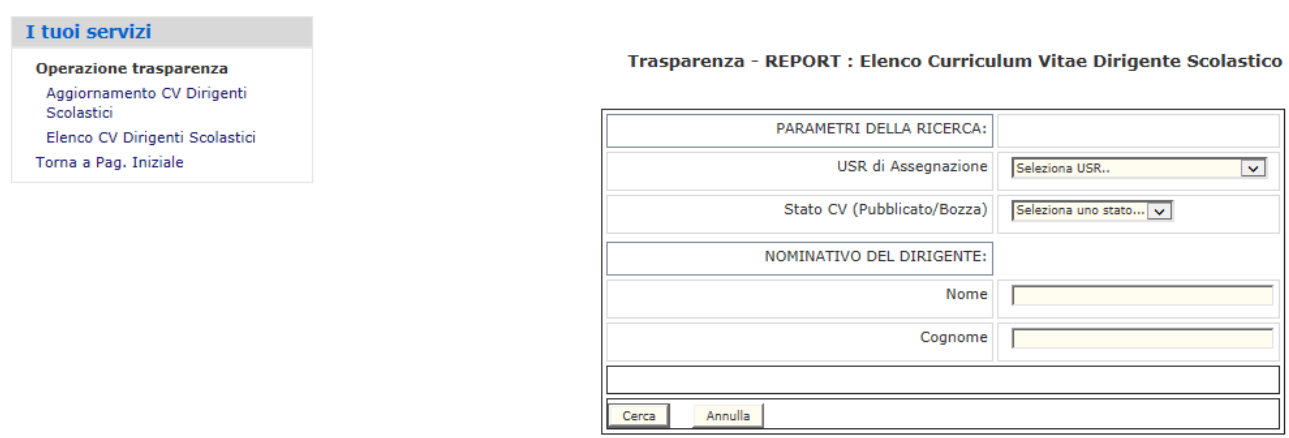

In particolare, il report consente di ricercare in maniera alternativa:

- l'elenco nominale dei DS (Cognome e Nome) per un determinato USR e che hanno il CV in stato Pubblicato o Bozza tramite la selezione del parametro Stato";
- lo stato del CV di un determinato DS effettuando una ricerca per Cognome e Nome.

Dopo aver inserito i parametri di input indicati al primo punto e cliccato sul tasto "**Cerca**", il sistema elaborerà il report avente il seguente dettaglio (a titolo esemplificativo si riporta il report lanciato con l'utenza USR):

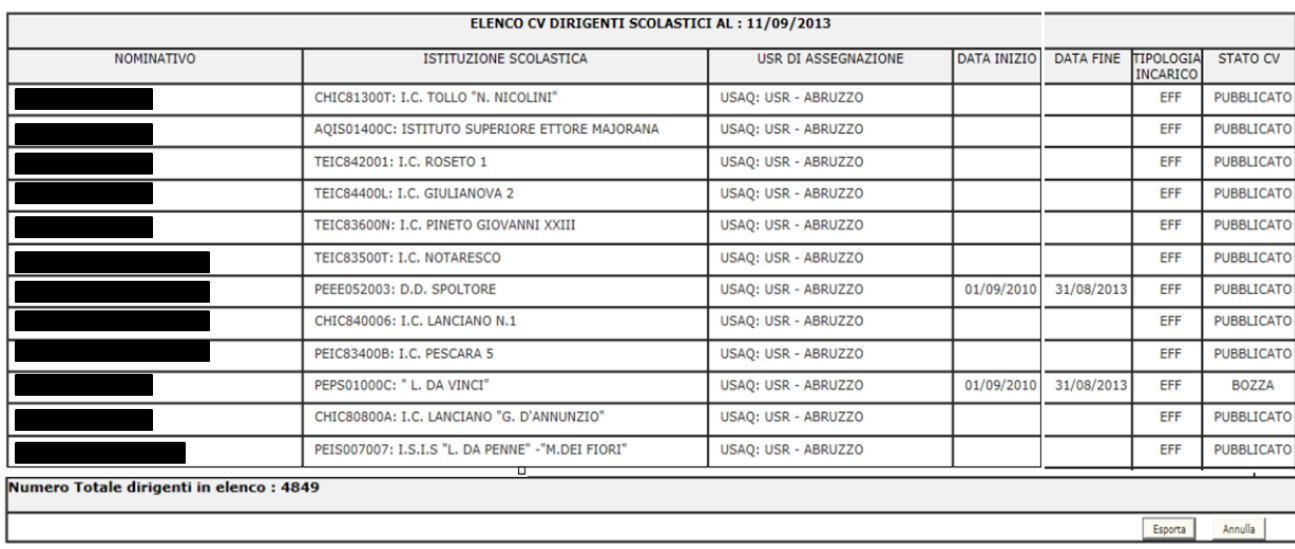

Trasparenza - Elenco Curriculum Vitae Dirigente Scolastico

Il report sarà esportabile in formato excel e lavorabile manualmente dagli utenti.